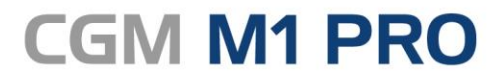

Arztinformationssystem

## EFFEKTIV. EFFIZIENT. ERFOLGREICH.

# **MODULDOKUMENTATION**

CGM eARZTBRIEF

STAND MÄRZ 2019

**Synchronizing Healthcare** 

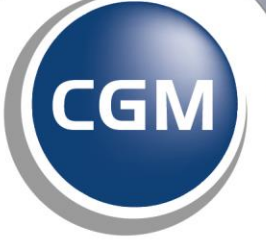

**CompuGroup**<br>Medical

Copyright 2019 CompuGroup Medical Deutschland AG, Geschäftsbereich Arztsysteme, Koblenz.

Das Werk einschließlich aller seiner Teile ist urheberrechtlich geschützt. Jede Verwendung außerhalb der engen Grenzen des Urheberrechtgesetzes ist ohne Zustimmung von CompuGroup Medical Deutschland AG, Geschäftsbereich Arztsysteme unzulässig und kann strafrechtlich relevant sein. Das gilt insbesondere für Vervielfältigungen, Übersetzungen, Mikroverfilmungen und die Einspeicherung und Verarbeitung in elektronischen Systemen. Die Autoren behalten sich das Recht vor, jederzeit Änderungen vorzunehmen, um die Programmbeschreibung dem technischen Stand anzupassen.

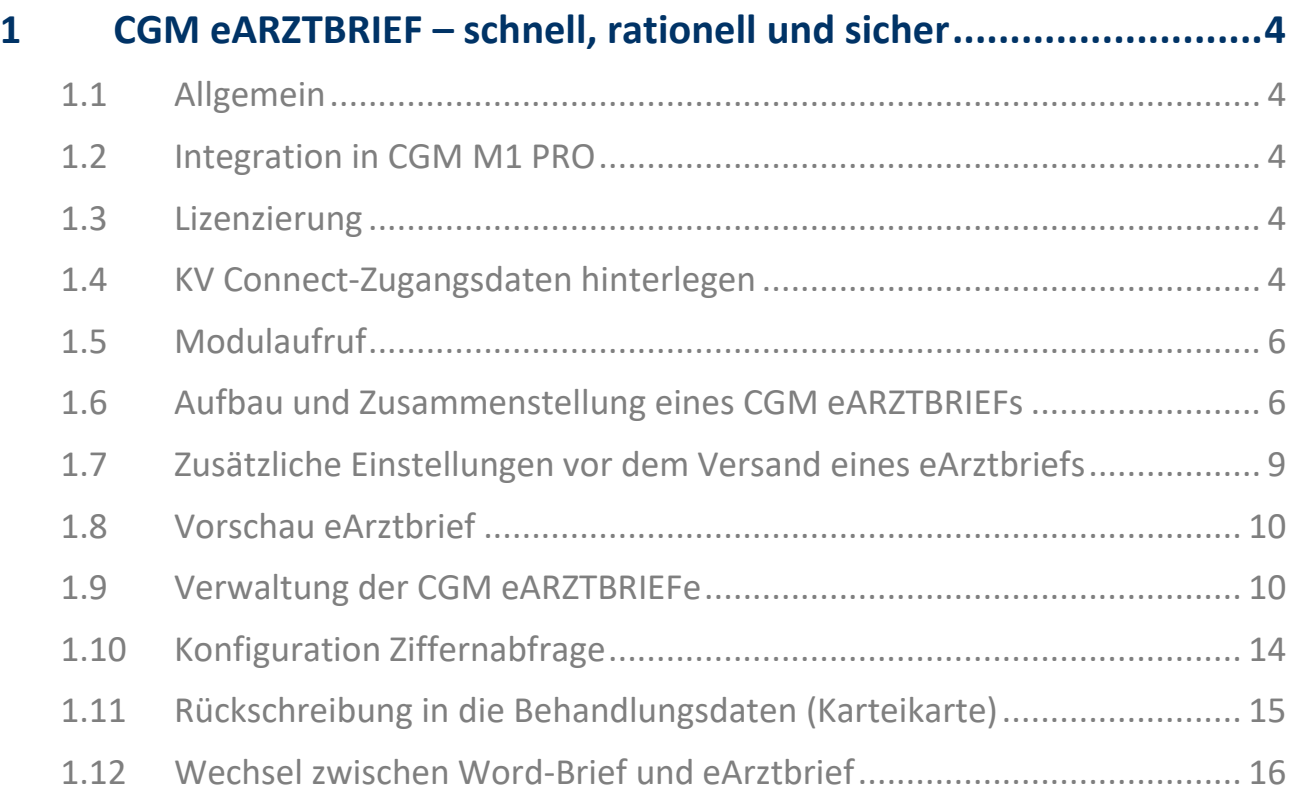

## <span id="page-3-0"></span>**1 CGM eARZTBRIEF – schnell, rationell und sicher**

#### <span id="page-3-1"></span>**1.1 Allgemein**

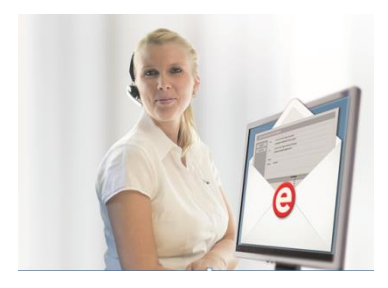

Der CGM eARZTBRIEF ist die papierlose Alternative der Zukunft, durch die Sie mehr Zeit für das Wesentliche haben: Ihre Patienten.

Sparen Sie Zeit und Geld: Mit dem CGM M1 PRO-Zusatzmodul "CGM **eARZTBRIEF**" können Sie **kostenfrei bis einschließlich 31.12.2019** einem weiterbehandelnden Kollegen auf schnellem und sicheren Weg einen elektronischen Arztbrief zukommen lassen. Ebenso

können Sie selbstverständlich elektronische Arztbriefe eines Kollegen empfangen, verwalten und innerhalb der Karteikarte zum jeweiligen Patienten zuordnen. Der Versand erfolgt sozusagen "von PC zu PC".

#### <span id="page-3-2"></span>**1.2 Integration in CGM M1 PRO**

Die Erstellung eines CGM eARZTBRIEFES erfolgt weitgehend analog der bekannten Arztbriefschreibung in CGM M1 PRO.

#### <span id="page-3-3"></span>**1.3 Lizenzierung**

Die Lizenzierung dieses Moduls wurde mit Installation des CGM M1 PRO-Update 22.4.0 automatisch vorgenommen. Die kostenfreie Nutzung gilt bis einschließlich 31.12.2019.

#### <span id="page-3-4"></span>**1.4 KV Connect-Zugangsdaten hinterlegen**

**Bitte melden Sie sich zuvor mit Ihrem Arzt-Benutzerkürzel in CGM M1 PRO an.**

Rufen Sie zur Verwaltung Ihrer KV Connect-Zugangsdaten Ihre Arztstammdatenmaske über **"Praxisdaten"** ➔ **"Ärzte"** auf und verzweigen dort in den Abtauchknopf **"E-Mail-Adressen"**.

Hier finden Sie zusätzlich den Einstellungsbereich "KV Connect".

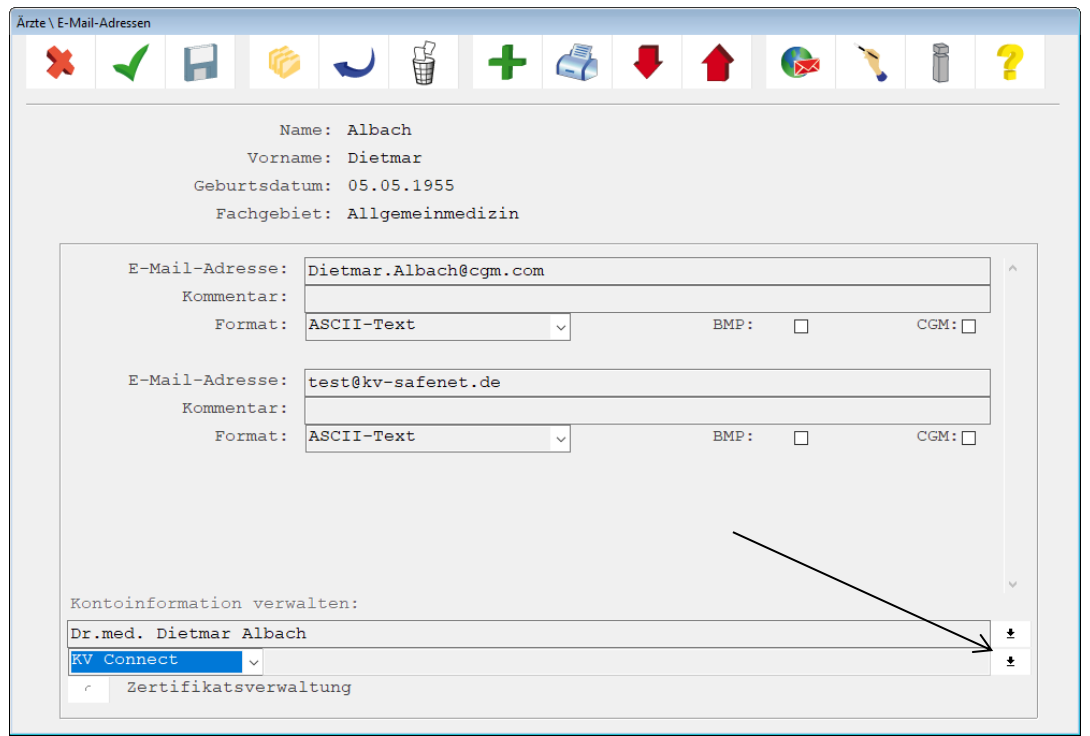

Klicken Sie am Ende dieser Zeile auf  $\bigstar$ . Alternativ geben Sie Ihren Benutzernamen direkt in das KV Connect – Freitextfeld ein und klicken dann auf den Pfeil. (In diesem Fall werden die Daten direkt in den darauffolgenden Dialog übernommen).

In der nachfolgenden Maske geben Sie Ihre KV Connect-Zugangsdaten an (diese erhalten Sie von Ihrer regionalen KV):

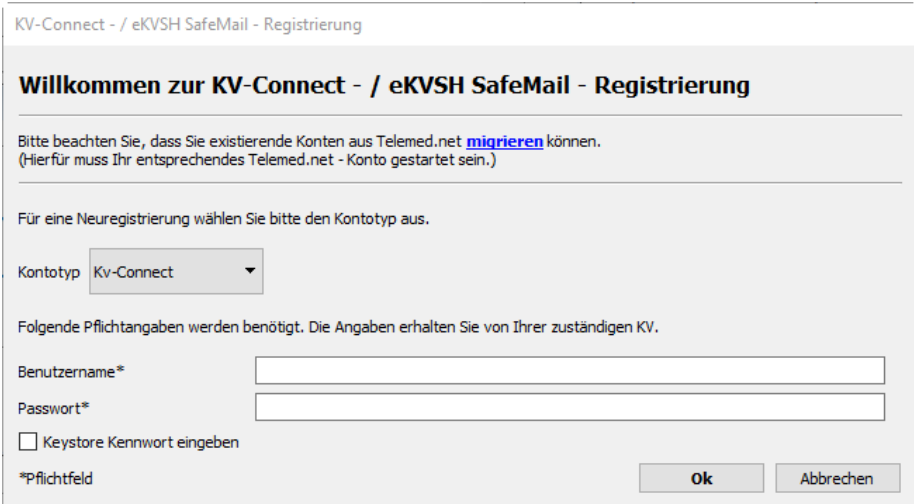

Achtung! Pflichtfelder "Benutzername" und "Passwort": Bitte beachten Sie, dass Sie nach dem Bestätigen mit "OK" dazu aufgefordert werden, Ihr Passwort zu ändern.

### <span id="page-5-0"></span>**1.5 Modulaufruf**

Der Aufruf eines CGM eARZTBRIEFes erfolgt ausgehend den CGM M1 PRO-Behandlungsdaten (nach zuvor aufgerufenem Patienten) über das Zeilentypkürzel "EAB".

**EAB** 

### <span id="page-5-1"></span>**1.6 Aufbau und Zusammenstellung eines CGM eARZTBRIEFs**

Nach Eingabe des Zeilentypkürzels "EAB" erscheint die nachfolgende Maske.

Beispielansicht:

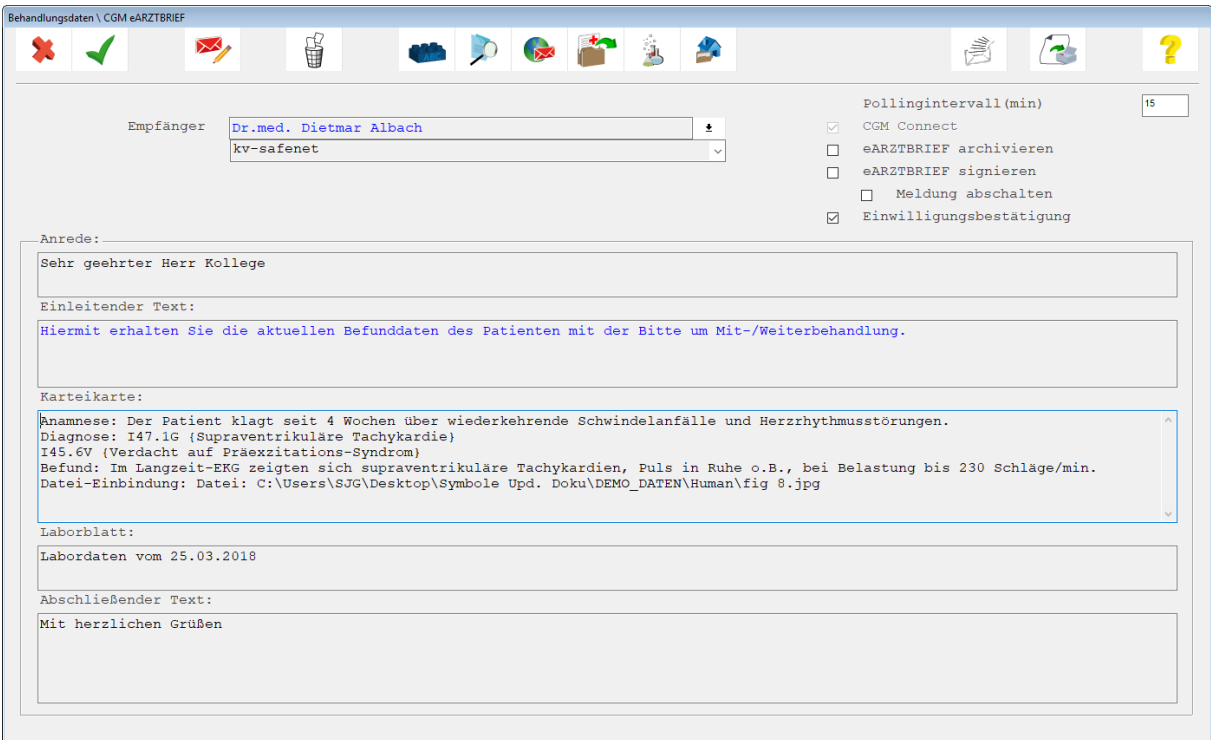

*(Hinweis: Die Angaben im Feld "Karteikarte" richten sich selbstverständlich nach den individuellen Karteikarteneinträgen des Patienten. Möchten Sie die Auswahl treffen / verändern, klicken Sie bitte* 

*auf Übernahme aus Karteikarte (<Strg+K>).)*

**Diese Maske unterteilt sich in die folgenden Abschnitte:**

**"Empfänger"** - Mussfeld

Um einen CGM eARZTBRIEF-Empfänger zu bestimmen, gehen Sie bitte folgendermaßen vor:

Klicken Sie in das leere Empfänger-Feld…

Empfänger

士

…geben einen Teil des Namens ein (z. B. Bec) oder einen Teil des Ortsnamens (z. B. Berlin) und

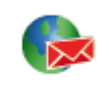

klicken anschließend auf den Button

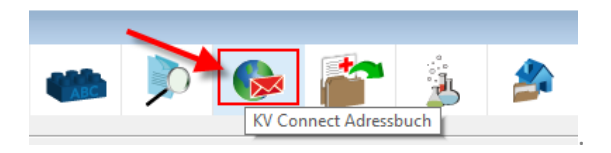

In dem KV-Connect Adressverzeichnis finden Sie ausschließlich alle Ärzte, die sich für KV-Connect erfolgreich registriert haben und bereits einen eArztbrief unterstützen.

Nach der Empfängerauswahl können Sie die restlichen Angaben vervollständigen.

**"Anrede"** – Optionales Feld

In dem Feld "Anrede" kann eine individuelle Begrüßungsformel eingesetzt werden.

```
"Einleitender Text" – Optionales Feld
```
In dem Feld "Einleitender Text" kann eine Fragestellung ausformuliert werden.

**"Karteikarte"** – Optionales Feld

Unter "Karteikarte" wird festgelegt, welche Informationen aus den Behandlungsdaten bei der Zusammenstellung herangezogen werden. Zur Auswahl der Behandlungsdaten-Zeilentypen klicken

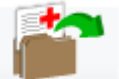

Sie bitte auf das Symbol (**<Strg>+K**). Hierdurch verzweigen Sie in die nachfolgende (beispielhaft dargestellte) Maske:

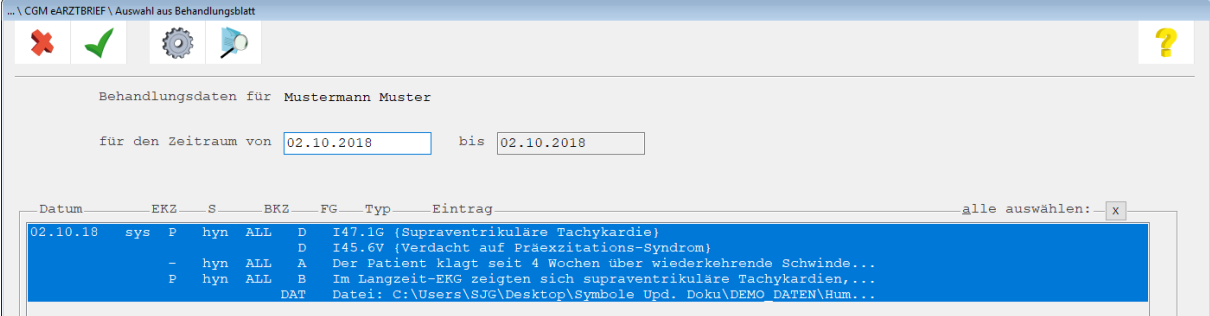

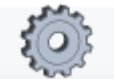

Hier werden bereits die über das Symbol (**<F6>**) ausgewählten Zeilentypkürzel in Abhängigkeit zur gewählten Einstellung "für den Zeitraum von / bis" zur Auswahl angeboten.

Durch Anklicken (=Markieren) der Einträge und anschließendem Anklicken des Symbols (**<F12>**) werden die von Ihnen ausgewählten Einträge in das Feld "**Karteikarte**" übernommen und dort angezeigt.

Beispielansicht:

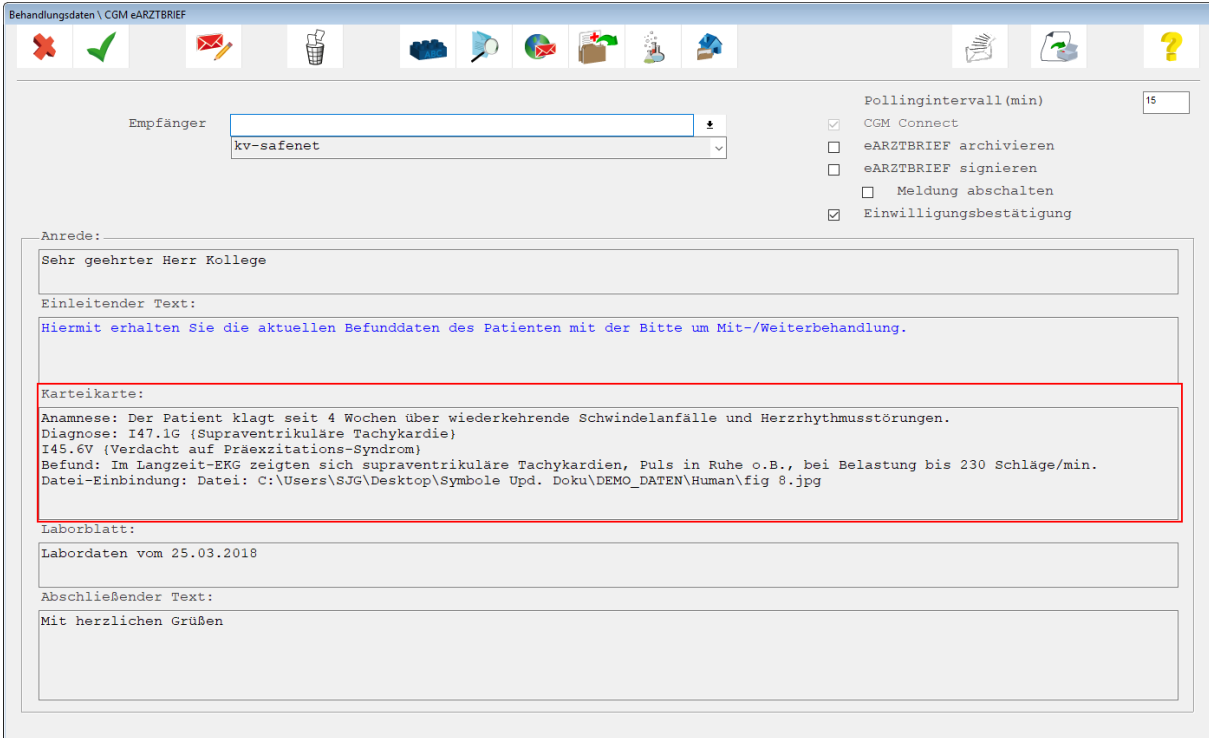

**"Labordaten"** – Optionales Feld

Damit auch Laborinformationen mit einfließen können, gehen Sie bitte wie folgt vor:

Klicken Sie bitte auf das Symbol (**<Strg>+B**). Wählen Sie in der nachfolgenden Maske das entsprechende Labor aus und suchen Sie nach den jeweiligen Laboranforderungen des Patienten.

Beispielansicht:

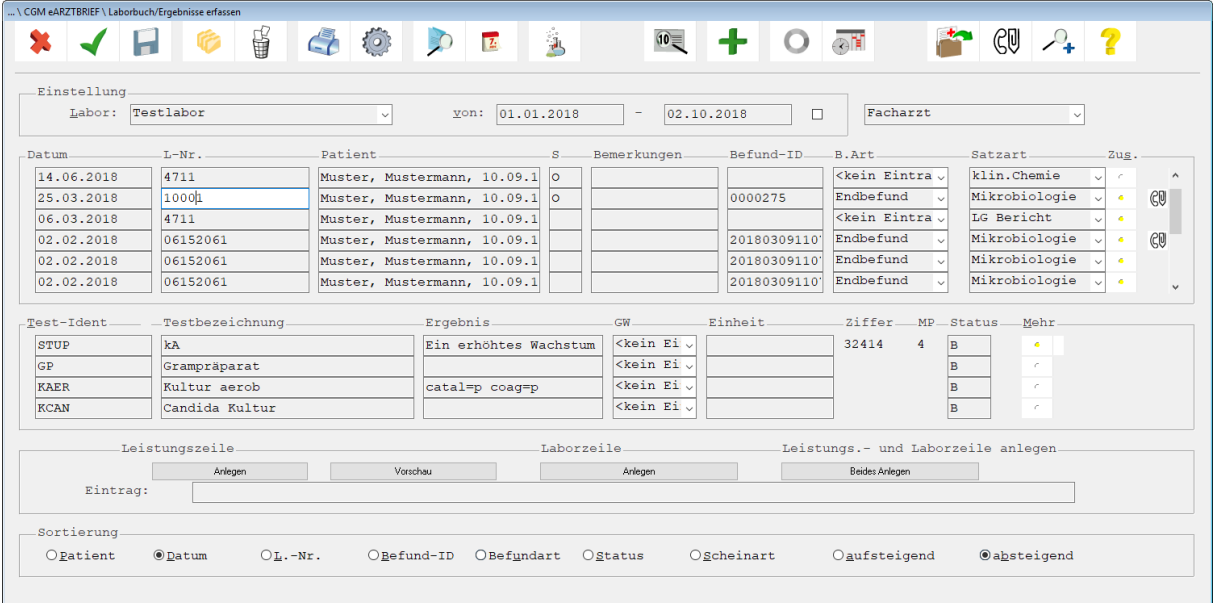

Markieren Sie bitte das Datumsfeld einer Anforderung und klicken im Anschluss daran auf das

Symbol (**<F12>**). Somit werden die zu diesem Datum vorliegenden Anforderungen in einen CGM eARZTBRIEF übernommen.

Beispielansicht Feld "Laborblatt":

#### **"Abschließender Text"** – Optionales Feld

Möchten Sie eine zusammenfassende Information mithilfe eines Freitextes abschließend erfassen, steht Ihnen dieses Feld hierfür zur Verfügung.

#### <span id="page-8-0"></span>**1.7 Zusätzliche Einstellungen vor dem Versand eines eArztbriefs**

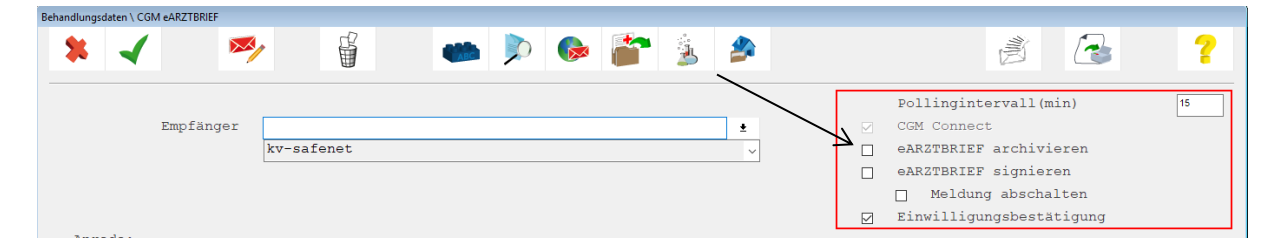

**Pollingintervall (min):** Das Intervall ist standardmäßig auf 15 Minuten eingestellt, kann jedoch bei Bedarf verändert werden. Die Funktion prüft somit in dem eingestellten Intervall, ob neue eArztbriefe - die über KV-Connect versendet wurden- vorliegen.

Diese Abfrage kann auch direkt erfolgen: klicken Sie innerhalb der CGM eARZTBRIEF-Maske auf das

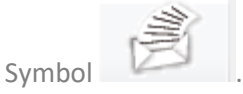

**CGM CONNECT:** Ihre eArztbriefe werden grundsätzlich mittels CGM CONNECT versendet. Da es sich hierbei um einen Standard handelt, ist der Schalter automatisch gesetzt und kann durch die inaktive Darstellung auch nicht verändert werden.

**eARZTBRIEF archivieren:** Wenn Sie das CGM PRAXISARCHIV nutzen, können gesendete bzw. empfangene Briefe dort abgelegt werden. Vorausgesetzt, der Schalter "eArztbrief archivieren" ist gesetzt.

**eARZBRIEF signieren:** Verfügen Sie über die erforderlichen Umgebungen (HBA und Kartenleser), können Sie durch Setzen dieses Hakens den Erstellungsprozess des eArztbriefs um eine Signatur erweitern.

**Meldung abschalten:** Dieser Schalter ist zu setzen, wenn Sie auf den Hinweis verzichten möchten, dass der eArztbrief noch signiert werden muss.

**Einwilligungsbestätigung:** Bevor ein eArztbrief versendet werden kann, muss die Einwilligung des Patienten vorliegen. Liegt diese vor, wird der Haken gesetzt. Zum Aufruf der Einwilligungserklärung

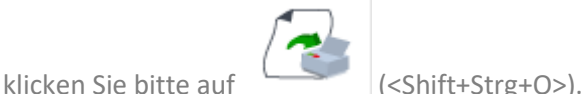

#### <span id="page-9-0"></span>**1.8 Vorschau eArztbrief**

erzeugt.

Nachdem Sie Ihre Voreinstellungen mit (<F12>) gespeichert haben, wird der eArztbrief

Beispielansicht:

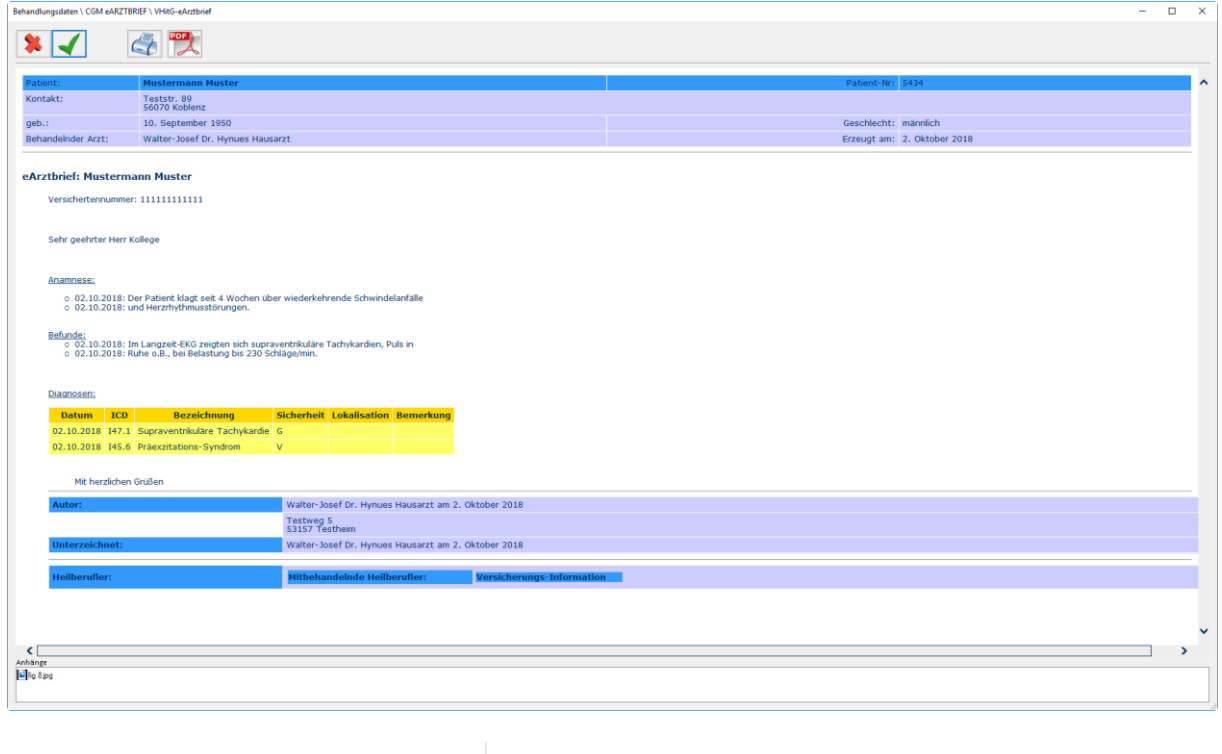

Verlassen Sie diese Ansicht mit (<F12>), wird der eArztbrief versendet.

### <span id="page-9-1"></span>**1.9 Verwaltung der CGM eARZTBRIEFe**

Die Verwaltung der CGM eARZTBRIEFe erfolgt über das CGM M1 PRO eCOCKPIT.

Im linken Bereich erhalten Sie eine Auflistung der aktiven und inaktiven Anwendungen. Durch die kostenfreie Nutzung (bis 31.12.2019) wird der eArztbrief automatisch als aktive Anwendung aufgeführt.

Aktive Anwendungen (9)

#### ⊠ eArztbrief (6)

Nach Anklicken der aktiven Anwendung "eArztbrief" werden im rechten Bereich die erhaltenen und versendeten Arztbriefe angezeigt.

Beispielansicht:

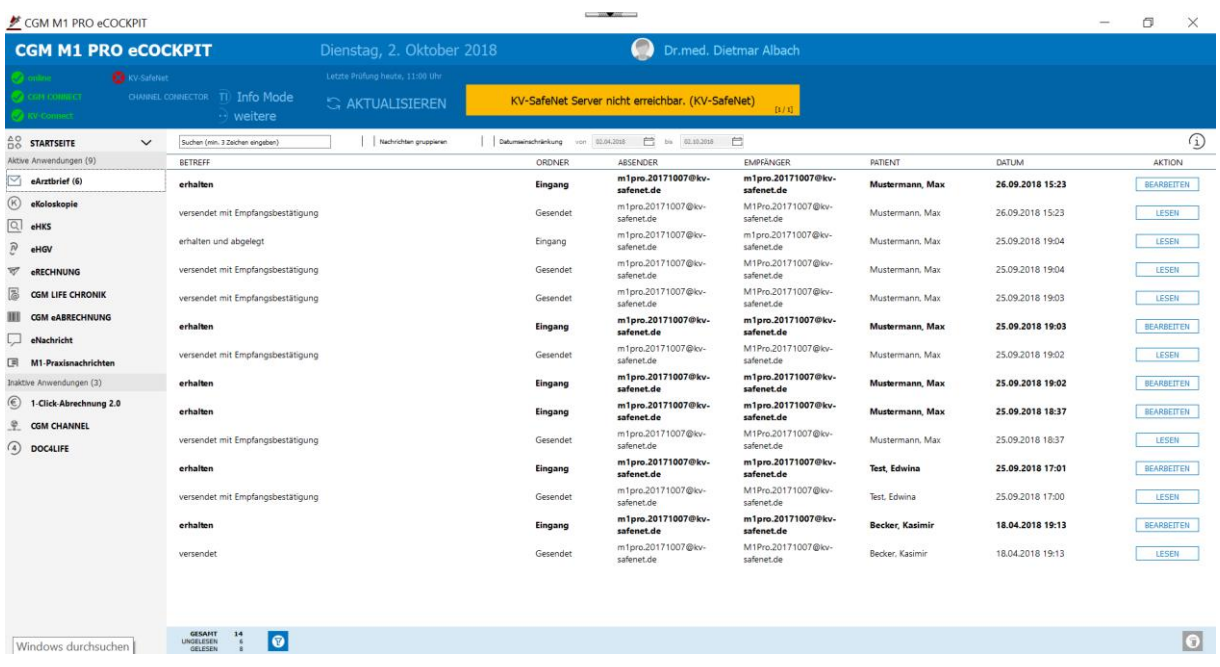

Trifft ein neuer, noch unbearbeiteter CGM eARZTBRIEF ein, erscheint innerhalb der CGM M1 PRO-Statuszeilenebene ein kleines Brief-Symbol:

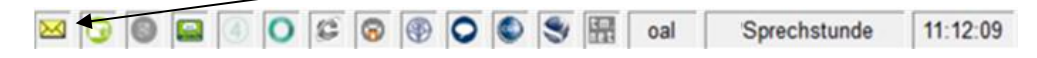

Haben Sie einen eArztbrief erhalten, klicken Sie auf die Schaltfläche "Bearbeiten".

Anschließend wird der eArztbrief zur Ansicht geöffnet. Parallel dazu wird der eArztbrief als PDF-Dokument erstellt und angezeigt.

Schließen Sie das PDF und im Anschluss den geöffneten eArztbrief mit dem grünen Haken (<F12>), erhalten Sie eine Abfrage:

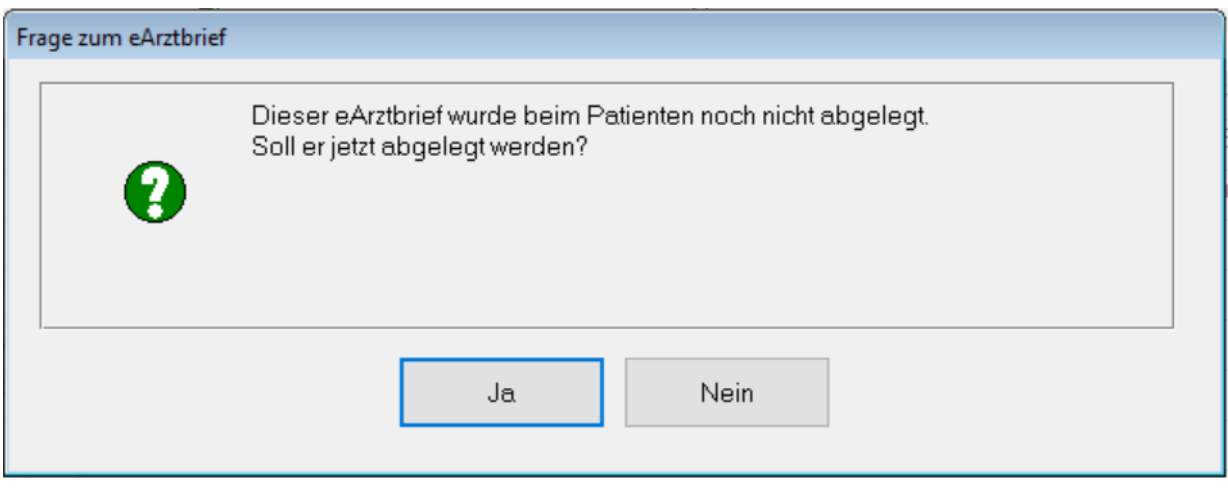

Bei Auswahl "Nein" wird der Zuordnungsprozess abgebrochen. Der empfangene eArztbrief bleibt im Posteingang und wird dem Patienten nicht zugeordnet.

Bei Auswahl "Ja" kommt es nun für den Fall, dass der Versicherte, für den der eArztbrief erstellt wurde, noch nicht in Ihrem aktuell bestehenden Patientenstamm vorhanden ist, zu der nachfolgenden Meldung:

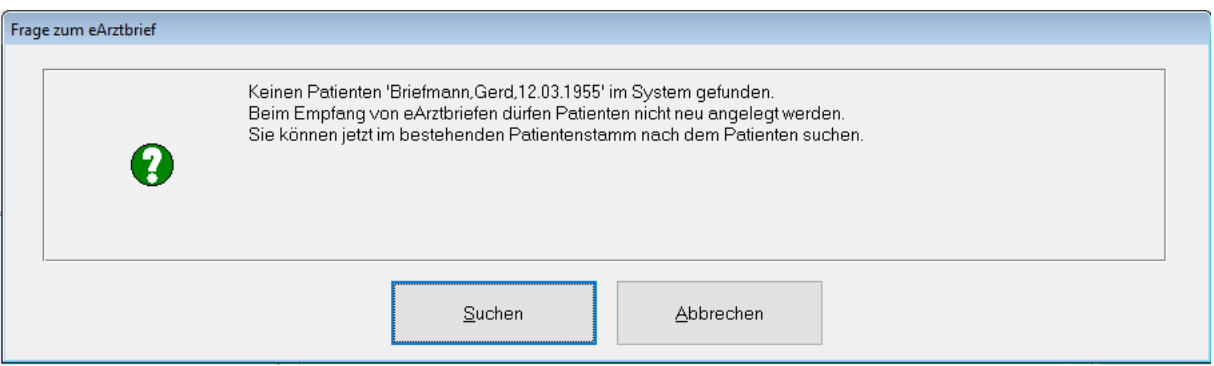

Nach Anklicken der Schaltfläche "Abbrechen" wird - wie zuvor beschrieben - der Zuordnungsvorgang abgebrochen. Der eArztbrief bleibt im eCockpit unter Posteingang und wird nicht in die Karteikarte des Patienten eingetragen.

Klicken Sie auf "Suchen", wird in gewohnter Art und Weise mit dem Nachnamen, Vornamen und Geburtsdatum in Ihrem aktuell bestehenden Patientenstamm nach möglichen "Treffern" gesucht.

#### **Wenn der Patient noch nicht im aktuellen Patientenstamm vorhanden ist**

Für den Fall, dass Sie keine Zuordnung zu einem bestehenden Patienten herstellen können, bleibt der empfangene eArztbrief solange im Posteingang (als nicht zugeordnet), bis Sie den Patienten z.B. über das Einlesen einer eGK oder über das Ersatzverfahren angelegt haben und den Vorgang wiederholen.

#### **Wenn der Patient bereits im aktuellen Patientenstamm vorhanden ist**

Für den Fall, dass der Patient, für den ein eArztbrief erstellt und zugesendet wurde, bereits im aktuellen Patientenstamm vorhanden ist, sieht die KBV-Richtlinie Nachfolgendes vor:

Die im eArztbrief enthaltenen Patientenstammdaten werden mit den Patientenstammdaten verglichen, die in Ihrem CGM M1 PRO-System vorhanden sind. Werden Unterschiede gefunden, erhalten Sie eine entsprechende Übersicht.

Beispiel:

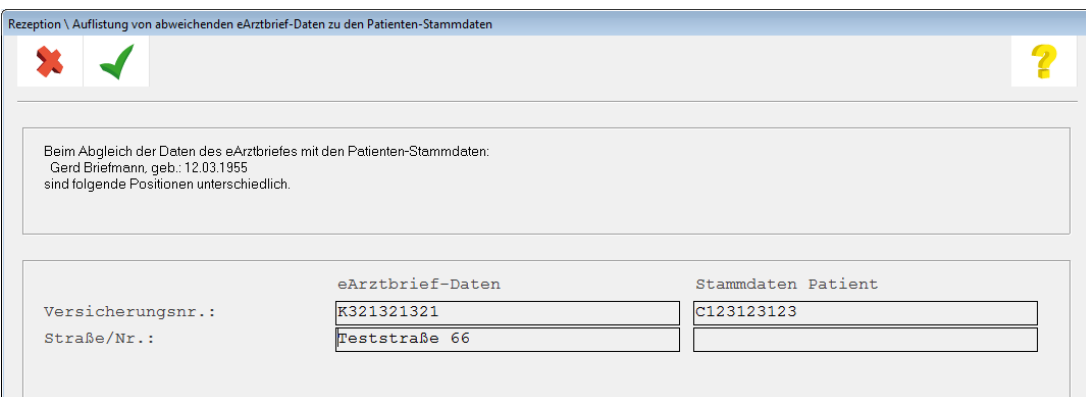

#### **Patientenstammdaten aus dem eArztbrief übernehmen**

Nur wenn zum Zeitpunkt der eArztbrief-Zuordnung noch kein Abrechnungsschein ("Originalschein") vorhanden ist und zusätzlich auf diesem noch keine Ziffer(n) oder Diagnose(n) dokumentiert wurden, besteht die Möglichkeit, die Patientenstammdaten aus Ihrem CGM M1 PRO-System mit den Patientenstammdaten aus dem empfangenen eArztbrief zu aktualisieren.

In solch einem Fall wird zusätzlich vor jeder Zeile eine Checkbox eingeblendet, die bereits mit einem Haken vorbelegt ist.

Beispiel:

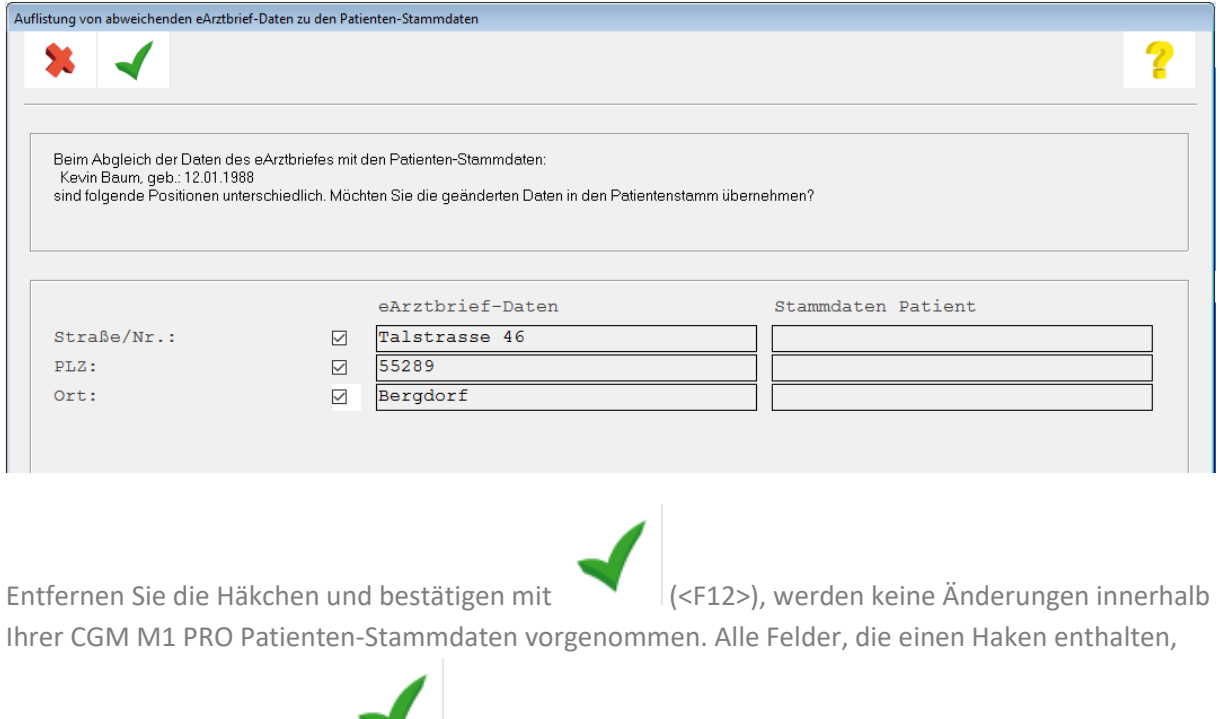

werden nach Speichern mit (<F12>) in Ihrem CGM M1 PRO-System überschrieben.

Nach Bestätigen der Maske mit (<F12>) erhalten Sie eine Abfrage:

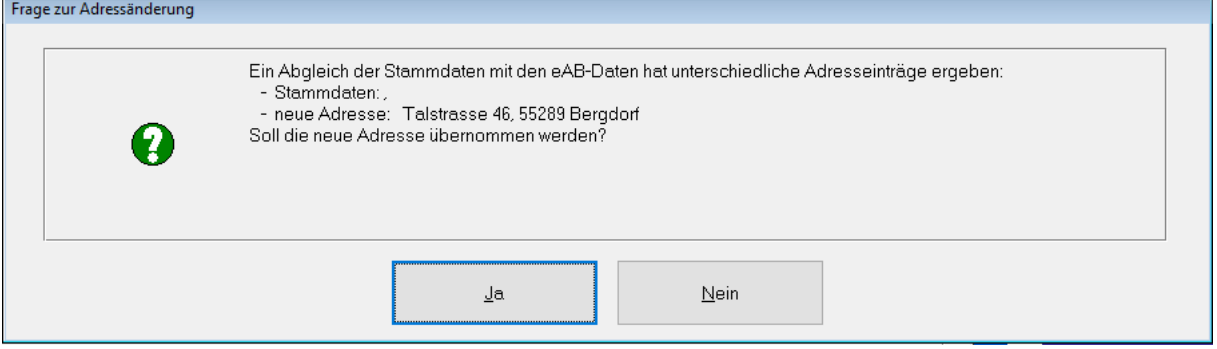

Sollten Sie innerhalb der Einstellungen zum CGM eARZTBRIEF über Praxisdaten | Praxiskonfigurationen | weitere Einstellungen |CGM eArztbrief | Abtauchknopf den Schalter "Beim Empfang von eArztbriefen automatisch Ziffer 86901 abrechnen" aktiviert haben, kommt es nach der Zuordnung zu einem Hinweis:

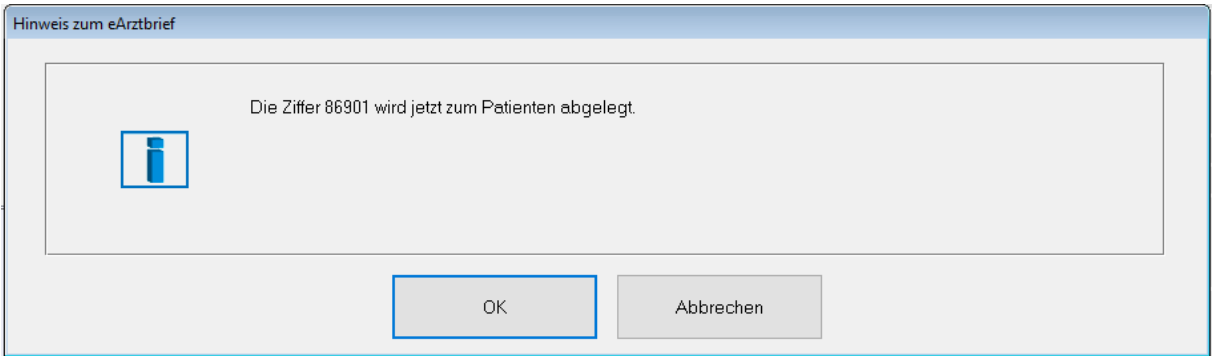

Klicken Sie auf OK, wird systemseitig nach einem passenden Abrechnungsschein gesucht.

Bestätigen Sie mit "OK".

In der Karteikarte werden nun der eArztbrief und die entsprechende Ziffer abgelegt.

Beispielansicht:

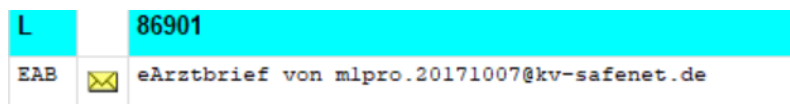

### <span id="page-13-0"></span>**1.10 Konfiguration Ziffernabfrage**

Wie zuvor erwähnt, erscheint die Abfrage für die Ablage der Abrechnungsziffer nur nach entsprechender Konfiguration. Die Konfiguration erreichen Sie in Ihrem CGM M1 PRO-System unter

Praxisdaten|Praxis-Konfigurationen|weitere Einstellungen|CGM eARZBRIEF. Klicken Sie auf den Abtauchknopf, erhalten Sie folgende Einstellungsmöglichkeiten:

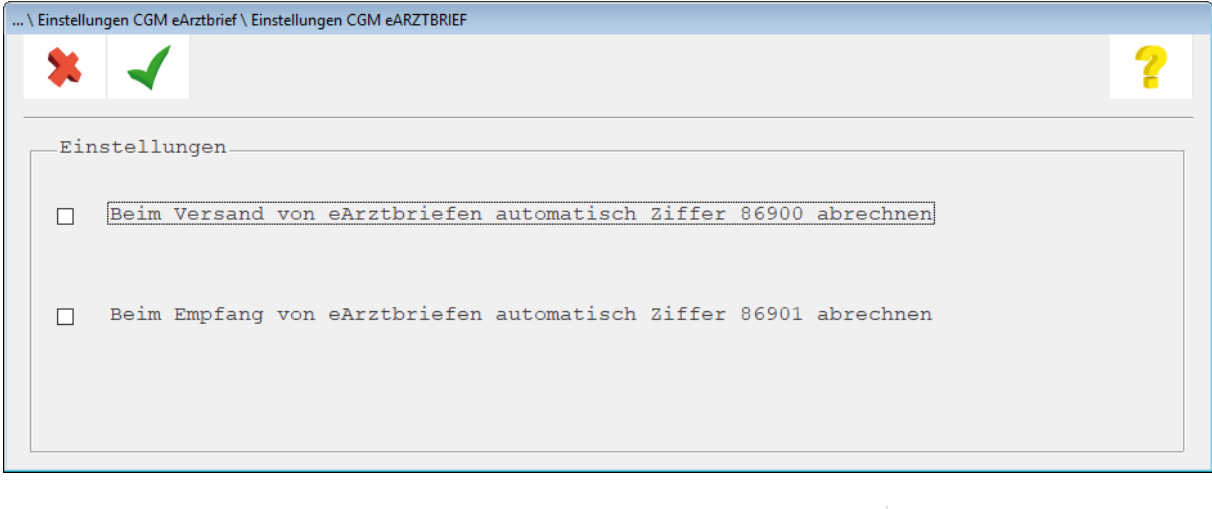

Nehmen Sie Ihre Einstellung vor und speichern Sie die Maske mit

### <span id="page-14-0"></span>**1.11 Rückschreibung in die Behandlungsdaten (Karteikarte)**

#### **Der CGM eARZTBRIEF wurde versendet:**

Wurde der CGM eARZTBRIEF versendet, wird ein Eintrag in der Karteikarte erzeugt.

Beispielansicht:

eArztbrief an Dr.med. Dietmar Albach EAB

#### **Der CGM eARZTBRIEF wurde noch nicht versendet:**

In diesem Fall wird ein Eintrag in der Karteikarte mit dem Vermerk "noch nicht versendet" erzeugt.

Beispielansicht:

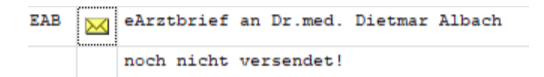

Dieser CGM eARZTBRIEF befindet sich somit innerhalb des eCOCKPITS im Ordner "Ausgang" und dem Betreff "Noch nicht versendet".

Beispielansicht:

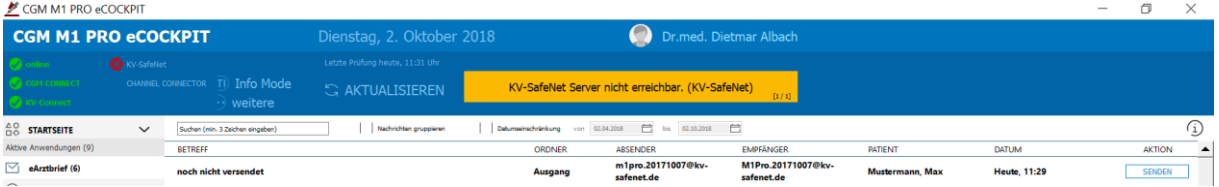

Über die Schaltfläche "Senden" wird der Versand gestartet.

### <span id="page-15-0"></span>**1.12 Wechsel zwischen Word-Brief und eArztbrief**

Öffnen Sie zunächst die Arztbriefschreibung über das Zeilentypkürzel "AB" und entscheiden sich kurzfristig für die Erstellung eines eArztbriefs, **müssen Sie nicht die Maske verlassen** und über das Zeilentypkürzel "EAB" den eArztbrief öffnen. Ein einfacher Wechsel ist über das Symbol

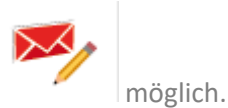

Dies gilt auch für den umgekehrten Fall. Haben Sie zunächst einen eArztbrief geöffnet, können Sie

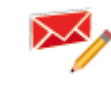

ebenfalls über das Symbol in die herkömmliche Arztbrieferstellung über Word wechseln.

Änderungshistorie

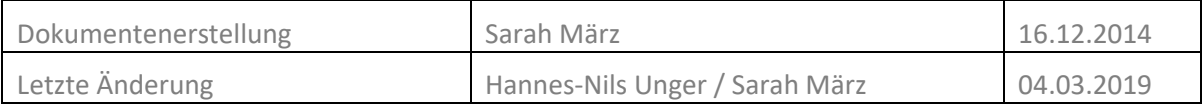